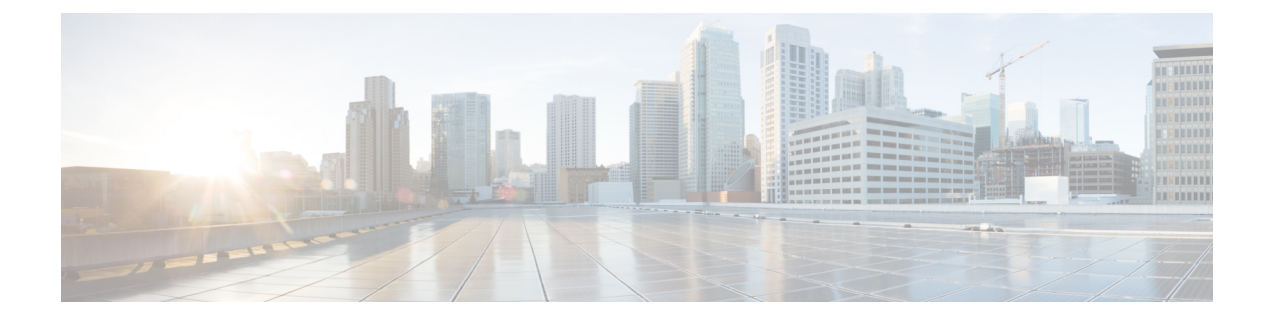

# **Cisco** 電子メール暗号化

この章は、次の項で構成されています。

- Cisco [電子メール暗号化の概要](#page-0-0) (1 ページ)
- ローカル キー [サーバで暗号化する方法](#page-1-0) (2 ページ)
- E メール セキュリティ [アプライアンスを使用したメッセージの暗号化](#page-2-0) (3 ページ)
- [暗号化するメッセージの決定](#page-8-0) (9 ページ)
- [メッセージへの暗号化ヘッダーの挿入](#page-12-0) (13 ページ)

## <span id="page-0-0"></span>**Cisco** 電子メール暗号化の概要

AsyncOSは暗号化を使用して着信電子メールと発信電子メールをサポートします。この機能を 使用するには、暗号化されたメッセージの特性およびキー(鍵)サーバの接続性の情報を指定 する暗号化プロファイルを作成します。キーサーバは、次のいずれかであると考えられます。

- Cisco Registered Envelope Service(マネージド サービス)、または
- Cisco 暗号化アプライアンス(ローカルの管理対象サーバ)

次に、暗号化するメッセージを作成するために、コンテンツフィルタ、メッセージフィルタ、 データ漏洩防止ポリシーを作成します。

- **1.** フィルタ条件に合致する発信メッセージは、Eメールセキュリティアプライアンスの暗号 化処理のキューに入れられます。
- **2.** メッセージが暗号化されると、暗号化に使われたキーが暗号化プロファイルで指定された キー サーバに保存され、暗号化されたメッセージが配信のキューに入れられます。
- **3.** キューの中の電子メールの暗号化を妨げるような条件(つまり、一時的なC-Seriesのビジー 状態や CRES が使用できない状態)が一時的に存在すると、メッセージはキューに入れら れ、しばらくしてから再度暗号化が試行されます。

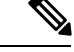

また、メッセージを暗号化する前に、まず TLS 接続経由で送信を試みるようにアプライアン スを設定することもできます。詳細については、TLS [接続を暗号化の代わりに使用](#page-9-0) (10 ペー [ジ\)](#page-9-0)を参照してください。 (注)

# <span id="page-1-0"></span>ローカル キー サーバで暗号化する方法

#### 表 **<sup>1</sup> :** ローカル キー サーバで暗号化する方法

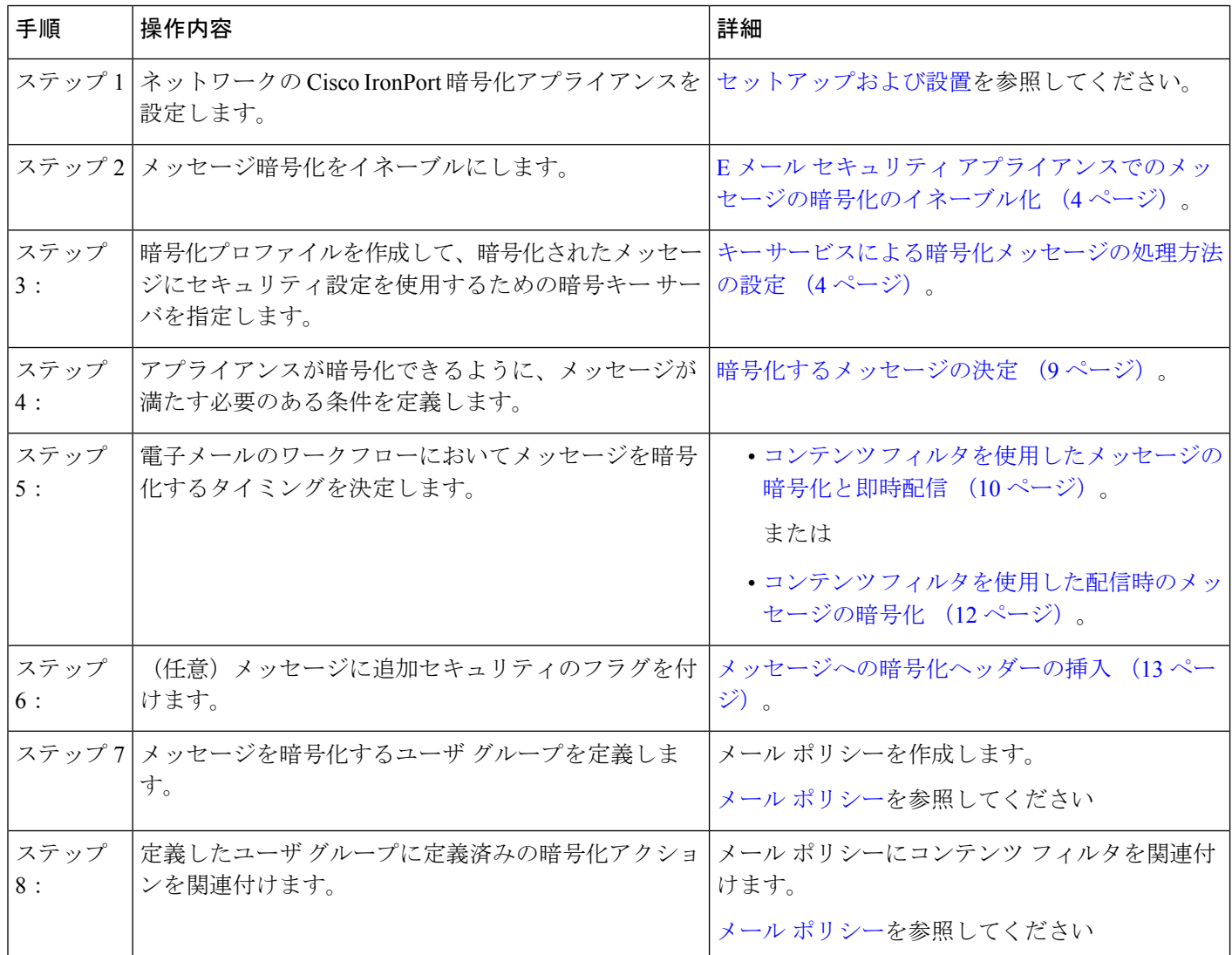

### 関連項目

• [暗号化ワークフロー](#page-1-1) (2 ページ)

<span id="page-1-1"></span>暗号化ワークフロー

電子メール暗号化を使用する場合、Cisco E メール セキュリティ アプライアンスはメッセージ を暗号化し、ローカルキーサーバまたはホステッドキーサービスにメッセージキーを格納し

ます。受信者が暗号化されたメッセージを開封すると、キーサービスによって受信者が認証さ れ、復号化されたメッセージが表示されます。

図 **<sup>1</sup> :** 暗号化ワークフロー

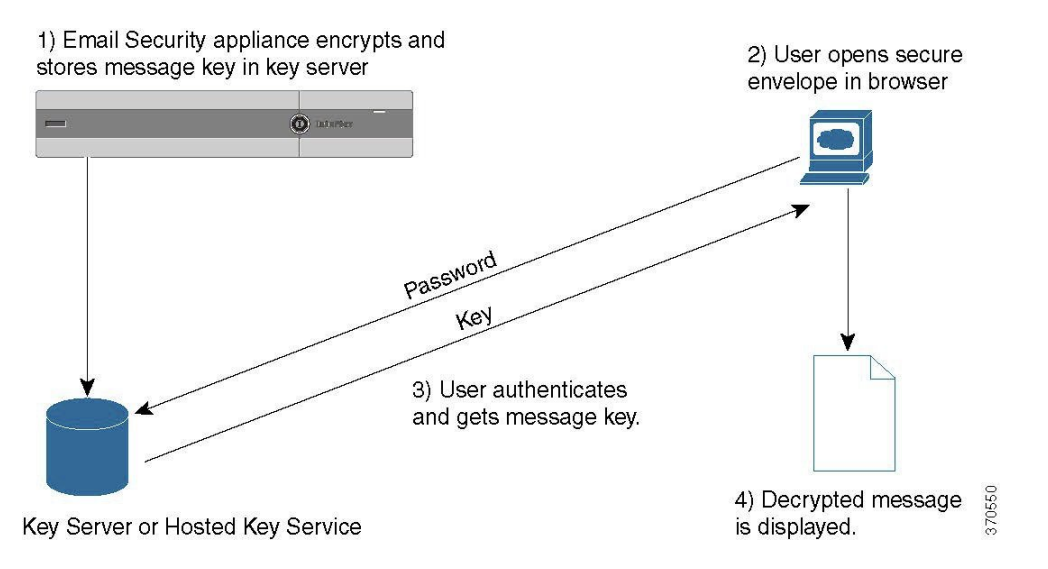

暗号化されたメッセージを開封する基本的なワークフローは次のとおりです。

- **1.** 暗号化プロファイルを設定するときは、メッセージ暗号化のパラメータを指定します。暗 号化されたメッセージでは、メッセージ キーが E メール セキュリティ アプライアンスに よりローカル キー サーバ、またはホステッド キー サービス(Cisco Registered Envelope Service)に作成および格納されます。
- **2.** 受信者はブラウザで安全なエンベロープを開封します。
- **3.** ブラウザで暗号化されたメッセージを開封するとき、受信者の本人確認のためパスワード が必要となります。キー サーバはメッセージに関連付けられた暗号化キーを返します。

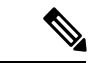

- 暗号化された電子メールメッセージの初回開封時に、受信者は安全なエンベロープを開封する ためのキーサービスに登録する必要があります。登録後、暗号化プロファイルの設定によって は、受信者が暗号化されたメッセージを認証なしで開封することも可能です。暗号化プロファ イルでは、パスワード不要と指定できますが、特定の機能が使用できなくなります。 (注)
	- **4.** 復号化したメッセージが表示されます。

# <span id="page-2-0"></span>**E** メール セキュリティ アプライアンスを使用したメッ セージの暗号化

E メール セキュリティ アプライアンスによる暗号化を使用するには、暗号化プロファイルを 設定する必要があります。encryptionconfig CLI コマンド、または GUI の [セキュリティサービ

ス(Security Services)] > [Cisco IronPortメール暗号化(Cisco IronPort Email Encryption)] で、 暗号化プロファイルをイネーブルにして設定することができます。

アプライアンスで PXE 暗号化と S/MIME 暗号化が有効になっている場合、AsyncOS ではまず S/MIME を使用して、次に PXE を使用してメッセージが暗号化されます。 (注)

#### 関連項目

- E メール セキュリティ [アプライアンスでのメッセージの暗号化のイネーブル化](#page-3-0) (4 ペー [ジ\)](#page-3-0)
- キー [サービスによる暗号化メッセージの処理方法の設定](#page-3-1) (4 ページ)
- [エンベロープのデフォルト](#page-7-0) ロケールの設定 (8 ページ)
- PXE [エンジンの最新バージョンへの更新](#page-8-1) (9 ページ)

## <span id="page-3-0"></span>**E** メール セキュリティ アプライアンスでのメッセージの暗号化のイ ネーブル化

- ステップ1 [セキュリティサービス (Security Services) ] > [Cisco IronPort電子メール暗号化 (Cisco IronPort Email Encryption)] をクリックします。
- ステップ2 [有効 (Enable) ] をクリックします。
- ステップ **3** (任意)次のオプションを設定するには、[設定の編集(Edit Settings)] をクリックしてください。
	- 暗号化する最大メッセージ サイズ。シスコが推奨するメッセージ サイズは 10 MB です。アプライア ンスが暗号化するメッセージの最大サイズは 25 MB です。
		- 推奨される 10 MB の上限を超えるメッセージを暗号化すると、アプライアンスのパフォーマ ンスが低下する場合があります。Cisco Registered Envelope Service を使用している場合、メッ セージの受信者は、10 MB より大きいファイルが添付された暗号化されたメッセージには返 信できなくなります。 (注)
	- 暗号化アカウント管理者のメールアドレス。暗号化プロファイルをプロビジョニングすると、この電 子メール アドレスが自動的に暗号化サーバに登録されます。

• プロキシ サーバを設定します。

## <span id="page-3-1"></span>キー サービスによる暗号化メッセージの処理方法の設定

キーサービスを使用する場合、1つ以上の暗号化プロファイルを作成できます。さまざまな電 子メールグループに異なるセキュリティレベルを使用する場合、それぞれ別の暗号化プロファ イルを作成することもできます。たとえば、機密資料を含んだメッセージを高レベルのセキュ

リティで送信し、他のメッセージを中レベルのセキュリティで送信するという場合です。この 場合、特定のキー ワード(「confidential」など)を含むメッセージには高レベルのセキュリ ティ暗号化プロファイルを作成し、他の発信メッセージには別の暗号化プロファイルを作成し ます。

暗号化プロファイルをカスタム ユーザ ロールに割り当て、そのロールに割り当てられた委任 管理者が DLP ポリシーとコンテンツ フィルタで暗号化プロファイルを使用できるようにしま す。DLP ポリシーとコンテンツ フィルタを設定する場合は、管理者、オペレータ、および委 任ユーザだけが暗号化プロファイルを使用できます。カスタムロールに割り当てられない暗号 化プロファイルは、メールまたは DLP ポリシー権限を持つすべての委任管理者が使用できま す。詳細については[、管理タスクの分散](b_ESA_Admin_Guide_ces_12_5_chapter35.pdf#nameddest=unique_902)を参照してください。

$$
\theta
$$

1つのホステッドキーサービスに複数の暗号化プロファイルを設定できます。組織に複数のブ ランドがある場合、PXE エンベロープ用にキー サーバに格納された異なるロゴを参照するこ とができます。 (注)

暗号化プロファイルは次の設定を保存します。

- [キーサーバ設定(Key server settings)]。キー サーバとそのキー サーバに接続するための 情報を指定します。
- [エンベロープ設定(Envelope settings)]。セキュリティレベル、開封確認を返すか、暗号 化キューにあるメッセージがタイムアウトするまでの時間、使用する暗号化アルゴリズム のタイプ、および復号化アプレットをブラウザで動作可能にするかなど、メッセージエン ベロープの詳細を指定します。
- [メッセージ設定(Message settings)]。安全なメッセージ転送や安全な「全員に返信」を イネーブルにするかなど、メッセージに関する詳細を指定します。
- [通知設定(Notification settings)]。暗号化失敗通知と同様、テキスト形式およびHTML形 式の通知を使う通知テンプレートを指定します。暗号化プロファイル作成時に、テキスト リソース内のテンプレートを作成し、テンプレートを選択します。エンベロープをローカ ライズし、暗号化失敗通知のメッセージの件名を指定することもできます。通知の詳細に ついては[、暗号化通知テンプレート](b_ESA_Admin_Guide_ces_12_5_chapter24.pdf#nameddest=unique_903)およ[びバウンス通知および暗号化失敗通知テンプレー](b_ESA_Admin_Guide_ces_12_5_chapter24.pdf#nameddest=unique_904) [ト](b_ESA_Admin_Guide_ces_12_5_chapter24.pdf#nameddest=unique_904)を参照してください。
- ステップ **1** [メール暗号化プロファイル(Email Encryption Profiles)] のセクションで [暗号化プロファイルの追加 (Add Encryption Profile)] をクリックします。
- ステップ2 暗号化プロファイルの名前を入力します。
- ステップ **3** [使用者(役割)(UsedBy (Roles))]リンクをクリックし、暗号化プロファイルへのアクセス権を設定す るカスタム ユーザ ロールを選択して、[OK] をクリックします。

このカスタム ロールに割り当てられた委任管理者は、責任があるすべての DLP ポリシーとコンテンツ フィルタに対して暗号化プロファイルを使用できます。

ステップ **4** [キー サーバ設定(Key Server Settings)] セクションで次のキー サーバから選択します。

• Cisco 暗号化アプライアンス(ネットワーク内)

• Cisco Registered Envelope Service (ホスト キー サービス)

- ステップ **5** Cisco 暗号化アプライアンス(ローカル キー サービス)を選択した場合は、次の設定を入力します。
	- **[**内部**URL**(**Internal URL**)**]**。Cisco E メール セキュリティ アプライアンスは、この URL を使用し てネットワーク内の Cisco 暗号化アプライアンスと通信します。
	- [外部URL(External URL)]。受信者のメッセージは、この URL を使用して Cisco 暗号化アプライア ンスのキーおよび他のサービスにアクセスします。受信者は、受信 HTTP または HTTPS 要求をする ためにこの URL を使用します。
- ステップ **6** Cisco Registered Envelope Service を選択した場合は、ホステッド キー サービスの URL を入力します。 キー サービスの URL は、https://res.cisco.com です。
- ステップ **7** [キーサーバ設定(Key Server Settings)] で [詳細(Advanced)] をクリックし、受信者がエンベロープを 開封した場合、エンベロープの暗号化ペイロードの転送に HTTP または HTTPS を使用するかどうかを指 定します。次のいずれかを選択してください。
	- [キーサービスをHTTPで使用する(Use the Key Service with HTTP)]。受信者がエンベロープを開封 すると、HTTPを使用してキーサービスから暗号化ペイロードを転送します。CiscoRegisteredEnvelope Service を使用する場合は、これはステップ 6 で指定した URL です。Cisco 暗号化アプライアンスを 使用する場合は、これはステップ 5 で指定した外部 URL です。
	- ペイロードがすでに暗号化されているため、HTTP に転送しても安全であり、HTTPS に送信するよ りも迅速です。これは、HTTPS 経由でイメージ要求を送信するよりも、パフォーマンスがさらに向 上します。
	- [キーサービスをHTTPSで使用する(Use the Key Service with HTTPS)]。受信者がエンベロープを開 封すると、HTTPS を使用してキー サービスから暗号化ペイロードを転送します。Cisco Registered Envelope Service を使用する場合は、これはステップ 6 で指定した URL です。Cisco 暗号化アプライ アンスを使用する場合は、これはステップ 5 で指定した外部 URL です。
	- [ペイロードトランスポートの個別のURLを指定します(Specify a separate URLfor payload transport)]。 暗号化ペイロードにキー サーバを使用しない場合は、ペイロード転送には HTTP または HTTPS を 使用するかどうかを別の URL を使用して指定できます。
- ステップ **8** [エンベロープ設定(EnvelopeSettings)] のセクションで、メッセージのセキュリティ レベルを選択しま す。
	- [セキュリティ(高)(High Security)]。受信者は、暗号化されたメッセージを開封するには、パス フレーズを必ず入力する必要があります。
	- [セキュリティ(中)(MediumSecurity)]。受信者の資格情報がキャッシュされていれば、受信者は 暗号化されたメッセージを開封するために資格情報を入力する必要はありません。
	- [パスフレーズは不要です(NoPassphrase Required)]。暗号化されたメッセージの最も低いセキュリ ティ レベルです。暗号化されたメッセージを開封するために受信者がパスフレーズを入力する必要 はありません。それでも、パスフレーズ保護されないエンベロープの[開封確認 (Read Receipts)]、 [全員への安全な返信(Secure Reply All)]、および [メッセージの安全な転送(Secure Message Forwarding)] 機能を有効にできます。

ステップ **9** ユーザが組織のロゴをクリックするとその組織のURLが開くようにするように、ロゴのリンクを追加で きます。次のオプションから選択します。

• **[**リンクなし(**No link**)**]**。実際のリンクは、メッセージ エンベロープに追加されません。

- [カスタムリンクURL(Custom link URL)]。URL を入力し、メッセージ エンベロープへの実際のリ ンクを追加します。
- ステップ **10** (任意)開封確認をイネーブルにします。このオプションをイネーブルにすると、受信者が安全なエン ベロープを開くと、送信者は開封確認を受信します。
- ステップ **11** (任意)次の設定を行うために、任意で[エンベロープ設定(EnvelopeSettings)]の[詳細設定(Advanced)] をクリックしてください。
	- 暗号化キューにあるメッセージがタイム アウトするまでの時間(秒単位)を入力します。メッセー ジがタイム アウトになると、アプライアンスはメッセージをバウンスし、送信者に通知を送信しま す。
	- 暗号化アルゴリズム を選択します。
		- 重要 AES を暗号化アルゴリズムとして使用する必要があります。RC4 は推奨されません。
			- [ARC4]。ARC4 は最もよく選択されるアルゴリズムで、メッセージ受信者に対する復号化遅延 を最小限にとどめながら強力な暗号化を実現します。
			- [AES]。AESは、より強力な暗号化を実現しますが、復号化により長い時間がかかるため、受信 者には遅延が発生します。AESは、通常、政府や銀行業務のアプリケーションで使用されます。
	- 復号化アプレットをイネーブルまたはディセーブルにします。このオプションをイネーブルにする と、メッセージの添付ファイルがブラウザ環境で開かれるようになります。このオプションをディ セーブルにすると、メッセージの添付ファイルがキー サーバで復号化されるようになります。ディ セーブルの場合、メッセージの開封により時間がかかるようになりますが、ブラウザ環境に依存し なくなります。
- ステップ **12** [メッセージ設定(Message settings)] セクションで、次のようにします。
	- 全員へのセキュアな返信機能をイネーブルにするには、[全員にセキュアな返信を有効にする(Enable Secure Reply All)] チェックボックスをオンにします。
	- セキュアなメッセージ転送機能をイネーブルにするには、[セキュアなメッセージ転送を有効にする (Enable Secure Message Forwarding)] チェックボックスをオンにします。
- ステップ **13** (任意)Cisco Registered Envelope Service を選択しており、このサービスでエンベロープのローカリゼー ションがサポートされている場合は、エンベロープのローカリゼーションをイネーブルにします。[通知 設定 (Notification Settings) 1セクションで [ローカライズされたエンベロープの使用 (Use Localized Envelope)] チェックボックスをオンにします。
	- エンベロープのローカリゼーションをイネーブルにすると、暗号化されたメッセージの HTML またはテキストによる通知を選択できません。 (注)

エンベロープのデフォルト ロケールを設定する場合は、[エンベロープのデフォルト](#page-7-0) ロケールの設定 ( 8 [ページ\)](#page-7-0)を参照してください。

- ステップ **14** HTML 形式またはテキスト形式の通知テンプレートを選択します。
	- キーサーバは、受信者の電子メールアプリケーションによって、HTMLまたはテキスト形式の 通知を使います。両方の通知を設定する必要があります。 (注)

次の手順を実行します。

- a) HTML 形式の通知テンプレートを選択します。テキスト リソースで設定した HTML 形式の通知から 選択します。テンプレートが設定されていなかった場合、システムはデフォルトのテンプレートを 使用します。
- b) テキスト形式の通知テンプレートを選択します。テキスト リソースで設定したテキスト形式の通知 から選択します。テンプレートが設定されていなかった場合、システムはデフォルトのテンプレー トを使用します。
	- これらのオプションは、ローカライズされたエンベロープを使用している場合には使用で きません。 (注)
- ステップ **15** 暗号化失敗通知用の件名ヘッダーを入力します。暗号化プロセスがタイムアウトした場合、アプライア ンスは通知を送信します。
- ステップ **16** メッセージ本文の暗号化失敗通知テンプレートを選択します。テキスト リソースで設定した暗号化失敗 通知テンプレートから選択します。テンプレートが設定されていなかった場合、システムはデフォルト のテンプレートを使用します。
- ステップ **17** 変更を送信し、保存します。
- <span id="page-7-0"></span>ステップ **18** Cisco Registered Envelope Service を使用する場合、アプライアンスをプロビジョニングする手順を追加で 実行する必要があります。アプライアンスをプロビジョニングすると、暗号化プロファイルがホステッ ドキーサービスと共に登録されます。アプライアンスをプロビジョニングするには、登録する暗号化プ ロファイルの [プロビジョニング(Provision)] ボタンをクリックします。

## エンベロープのデフォルト ロケールの設定

エンベロープのデフォルト ロケールは英語です。Cisco Registered Envelope Service を選択して おり、このサービスでエンベロープのローカリゼーションがサポートされている場合は、エン ベロープのロケールを次のいずれかに変更できます。

- 英語
- フランス語
- ドイツ語
- 日本語
- ポルトガル語
- スペイン語

はじめる前に

- キー サービス タイプとして Cisco Registered Envelope Service を使用し、エンベロープの ローカリゼーションがイネーブルな状態で、暗号化プロファイルを作成します[。キーサー](#page-3-1) [ビスによる暗号化メッセージの処理方法の設定](#page-3-1) (4 ページ)を参照してください。
- Cisco Registered Envelope Service でエンベロープのローカリゼーションがサポートされて いることを確認します。
- ステップ1 [セキュリティサービス (Security Services) ] > [Cisco IronPort電子メール暗号化 (Cisco IronPort Email Encryption)] をクリックします。
- ステップ2 既存の暗号化プロファイルを開きます。
- ステップ3 [通知設定(Notification Settings)] セクションの [ローカライズされたエンベロープ (Localized Envelopes)] ドロップダウンリストからロケールを選択します。
- ステップ **4** [送信(Submit)] をクリックします。
- <span id="page-8-1"></span>ステップ5 [変更を確定 (Commit Changes) 1をクリックします。

## **PXE** エンジンの最新バージョンへの更新

[Cisco メール暗号化設定(Cisco Email Encryption Settings)] ページには、PXE エンジンの現在 のバージョンおよびアプライアンスで使用するドメインマッピングファイルが表示されます。 [セキュリティサービス(SecurityServices)] > [サービスアップデート(Service Updates)] ペー ジ(または CLI の updateconfig コマンド)を使用して、自動的に PXE エンジンを更新するよう に E メール セキュリティ アプライアンスを設定できます。詳細については、[サービス](b_ESA_Admin_Guide_ces_12_5_chapter36.pdf#nameddest=unique_617) アップ [デート](b_ESA_Admin_Guide_ces_12_5_chapter36.pdf#nameddest=unique_617)を参照してください。

また、[IronPortメール暗号化設定(IronPort Email Encryption Settings)] ページの [PXEエンジン の更新 (PXE Engine Updates) 1セクションの [今すぐ更新 (Update Now) 1ボタン (または CLI の**encryptionupdate**コマンド)を使用して、手動でエンジンを更新することもできます。

## <span id="page-8-0"></span>暗号化するメッセージの決定

暗号化プロファイルの作成後、どの電子メールメッセージを暗号化すべきかを決める発信コン テンツフィルタを作成する必要があります。コンテンツフィルタは、発信電子メールをスキャ ンしてメッセージが指定された条件に一致するか判断します。コンテンツフィルタによりメッ セージが条件に一致すると判断されたら、Cisco E メール セキュリティ アプライアンスはメッ セージを暗号化し、生成されたキーをキーサーバに送信します。このアプライアンスは、使用 するキーサーバを決定するための、暗号化プロファイルで指定された設定と、他の暗号化設定 を使用します。

データ漏洩防止スキャン後に解放された後でも、メッセージを暗号化できます。詳細について は、DLP 違反アクション(メッセージ [アクション\)に対して実行するアクションの定義](b_ESA_Admin_Guide_ces_12_5_chapter19.pdf#nameddest=unique_877)を参 照してください。

関連項目

- TLS [接続を暗号化の代わりに使用](#page-9-0) (10 ページ)
- コンテンツ [フィルタを使用したメッセージの暗号化と即時配信](#page-9-1) (10 ページ)
- コンテンツ [フィルタを使用した配信時のメッセージの暗号化](#page-11-0) (12 ページ)

## <span id="page-9-0"></span>**TLS** 接続を暗号化の代わりに使用

ドメイン用に指定された送信先コントロールに基づき、E メール セキュリティ アプライアン スは、メッセージを暗号化する代わりに TLS 接続を介してメッセージをセキュアに中継でき ます(TLS 接続が使用可能な場合)。アプライアンスは、送信先コントロール(Required、 Preferred、または None)の TLS 設定と暗号化コンテンツ フィルタで定義されたアクションに 基づいて、メッセージを暗号化するか TLS 接続で送信するか決定します。

コンテンツ フィルタ作成時に、必ずメッセージを暗号化するか、まず TLS 接続で送信を試み て、TLS接続が使用不可であればメッセージを暗号化するかを指定できます。次の表では、暗 号化制御フィルタが TLS 接続でのメッセージの送信を試みる場合、E メール セキュリティ ア プライアンスが、ドメインの送信先コントロールの TLS 設定に基づいてどのようにメッセー ジを送信するかを示しています。

| TLS 設定 | アクション         | 送信先コントロール   TLS 接続が使用可能である場合の   TLS 接続が使用不可である場合のア<br>クション |
|--------|---------------|------------------------------------------------------------|
| なし     | ます。           | エンベロープを暗号化して送信し   エンベロープを暗号化して送信しま<br>す。                   |
| TLS 推奨 | TLS 経由で送信します。 | エンベロープを暗号化して送信しま<br>寸。                                     |
| TLS 必須 | TLS 経由で送信します。 | リトライまたはメッセージのバウン<br>ス                                      |

表 **2 : ESA** アプライアンスの **TLS** サポート

送信先コントロールで TLS をイネーブルにする方法については、[電子メールを受信するため](b_ESA_Admin_Guide_ces_12_5_chapter5.pdf#nameddest=unique_146) [のゲートウェイの設定](b_ESA_Admin_Guide_ces_12_5_chapter5.pdf#nameddest=unique_146)を参照してください。

## <span id="page-9-1"></span>コンテンツ フィルタを使用したメッセージの暗号化と即時配信

#### はじめる前に

- コンテンツ フィルタを構築するための条件の概念を理解するには[、コンテンツ](b_ESA_Admin_Guide_ces_12_5_chapter11.pdf#nameddest=unique_517) フィルタ [の概要を](b_ESA_Admin_Guide_ces_12_5_chapter11.pdf#nameddest=unique_517)参照してください。
- (任意)[メッセージへの暗号化ヘッダーの挿入](#page-12-0) (13 ページ)を参照してください。

ステップ **1** [メールポリシー(MailPolicies)] > [発信コンテンツフィルタ(OutgoingContentFilters)]に移動します。

- ステップ **2** [フィルタ(Filters)] セクションで、[フィルタを追加(Add Filter)] をクリックします。
- ステップ **3** [条件(Conditions)] セクションで、[条件を追加(Add Condition)] をクリックします。
- ステップ **4** 暗号化するメッセージをフィルタリングする条件を追加します。たとえば、機密資料を暗号化するため に、件名または本文に特定の単語またはフレーズ(「Confidential」など)を含むメッセージを識別する 条件を追加できます。
- ステップ **5** [OK] をクリックします。
- ステップ **6** 任意で、[アクションを追加(Add Action)] をクリックし、[ヘッダーの追加(Add Header)] を選択し、 追加の暗号化設定を指定する暗号化ヘッダーをメッセージに挿入します。
- ステップ7 [アクション (Actions) 1セクションで、[アクションを追加 (Add Action) 1をクリックします。
- ステップ **8** [アクションを追加(Add Action)] リストから [暗号化して今すぐ配信(最終アクション)(Encrypt and Deliver Now (Final Action)) | を選択します。
- ステップ **9** 条件に合致するメッセージを常に暗号化するか、TLS 接続を介した送信の試行が失敗したときのみメッ セージを暗号化するかを選択します。
- ステップ **10** コンテンツ フィルタに関連付ける暗号化プロファイルを選択します。

暗号化プロファイルは、使用するキーサーバ、セキュリティレベル、およびメッセージエンベロープの フォーマット化に関する設定、および他のメッセージ設定を指定します。暗号化プロファイルをコンテ ンツフィルタに関連付けた場合、コンテンツフィルタはこれらの格納された設定を暗号化メッセージに 使用します。

- ステップ **11** メッセージの件名を入力します。
- ステップ **12** [OK] をクリックします。

次の図のコンテンツ フィルタは、メッセージ本文で ABA コンテンツを検索するコンテンツ フィルタを 示します。コンテンツ フィルタで定義されているアクションは、電子メールを暗号化して配信すると指 定しています。

図 **2 :** 暗号化コンテンツ フィルタ

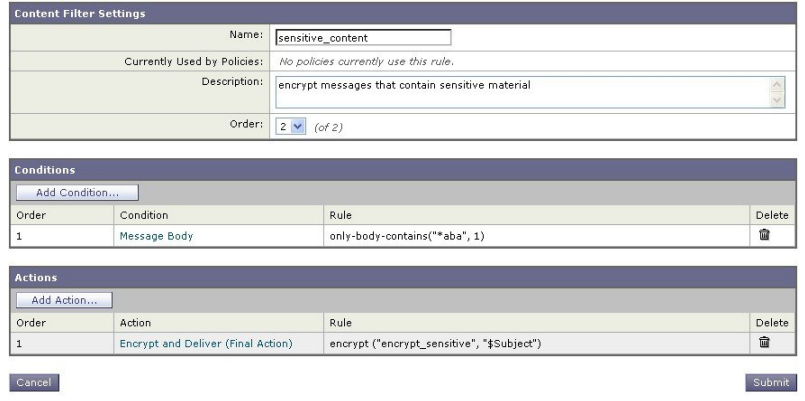

- ステップ **13** 暗号化アクションを追加した後、[送信(Submit)] をクリックします。
- ステップ **14** 変更を保存します。

#### 次のタスク

コンテンツ フィルタを追加したら、フィルタを発信メール ポリシーに追加する必要がありま す。組織のニーズに応じて、デフォルトポリシーでコンテンツフィルタをイネーブルにする、 またはフィルタを特定のメール ポリシーに適用することを選択します。メール ポリシーの操 作については、メール [ポリシーの概要](b_ESA_Admin_Guide_ces_12_5_chapter10.pdf#nameddest=unique_492)を参照してください。

### <span id="page-11-0"></span>コンテンツ フィルタを使用した配信時のメッセージの暗号化

配信時にメッセージを暗号化するコンテンツフィルタを作成するには、次の手順に従ってくだ さい。配信時の暗号化とは、メッセージが次の処理の段階に進み、すべての処理が完了した時 点で、メッセージが暗号化され、配信されることを意味します。

#### はじめる前に

- コンテンツ フィルタを構築するための条件の概念を理解するには[、コンテンツ](b_ESA_Admin_Guide_ces_12_5_chapter11.pdf#nameddest=unique_517) フィルタ [の概要を](b_ESA_Admin_Guide_ces_12_5_chapter11.pdf#nameddest=unique_517)参照してください。
- (任意)[メッセージへの暗号化ヘッダーの挿入](#page-12-0) (13 ページ)を参照してください。
- ステップ **1** [メールポリシー(MailPolicies)] > [発信コンテンツフィルタ(OutgoingContentFilters)]に移動します。
- ステップ **2** [フィルタ(Filters)] セクションで、[フィルタを追加(Add Filter)] をクリックします。
- ステップ **3** [条件(Conditions)] セクションで、[条件を追加(Add Condition)] をクリックします。
- ステップ **4** 暗号化するメッセージをフィルタリングする条件を追加します。たとえば、機密資料を暗号化するため に、件名または本文に特定の単語またはフレーズ(「Confidential」など)を含むメッセージを識別する 条件を追加できます。
- ステップ **5** [OK] をクリックします。
- ステップ **6** 任意で、[アクションを追加(Add Action)] をクリックし、[ヘッダーの追加(Add Header)] を選択し、 追加の暗号化設定を指定する暗号化ヘッダーをメッセージに挿入します。
- **ステップ7** [アクション (Actions) 1セクションで、[アクションを追加 (Add Action) 1をクリックします。
- ステップ **8** [アクションを追加(Add Action)] リストから [配信時の暗号化(Encrypt on Delivery)] を選択します。
- ステップ **9** 条件に合致するメッセージを常に暗号化するか、TLS 接続を介した送信の試行が失敗したときのみメッ セージを暗号化するかを選択します。
- ステップ **10** コンテンツ フィルタに関連付ける暗号化プロファイルを選択します。

暗号化プロファイルは、使用するキーサーバ、セキュリティレベル、およびメッセージエンベロープの フォーマット化に関する設定、および他のメッセージ設定を指定します。暗号化プロファイルをコンテ ンツフィルタに関連付けた場合、コンテンツフィルタはこれらの格納された設定を暗号化メッセージに 使用します。

- ステップ **11** メッセージの件名を入力します。
- ステップ **12** [OK] をクリックします。
- ステップ **13** 暗号化アクションを追加した後、[送信(Submit)] をクリックします。

### ステップ **14** 変更を保存します。

#### 次のタスク

コンテンツ フィルタを追加したら、フィルタを発信メール ポリシーに追加する必要がありま す。組織のニーズに応じて、デフォルトポリシーでコンテンツフィルタをイネーブルにする、 またはフィルタを特定のメール ポリシーに適用することを選択します。メール ポリシーの操 作については、メール [ポリシーの概要を](b_ESA_Admin_Guide_ces_12_5_chapter10.pdf#nameddest=unique_492)参照してください。

## <span id="page-12-0"></span>メッセージへの暗号化ヘッダーの挿入

AsyncOSでは、コンテンツフィルタまたはメッセージフィルタを使ってSMTPヘッダーをメッ セージに挿入することで、暗号化設定をメッセージに追加できます。暗号化ヘッダーは、関連 付けられた暗号化プロファイルで定義されている暗号化設定を上書きすることが可能で、指定 された暗号化機能をメッセージに適用できます。

- Cisco 暗号化アプライアンスはフラグ付きのメッセージを処理するように設定する必要があり ます。 (注)
- ステップ **1** [メールポリシー(MailPolicies)] > [発信コンテンツフィルタ(Outgoing ContentFilters)] または [受信コン テンツフィルタ (Incoming Content Filters) 1に進みます。
- ステップ **2** [フィルタ(Filters)] セクションで、[フィルタを追加(Add Filter)] をクリックします。
- ステップ **3** [アクション(Actions)] セクションで、[アクションを追加(Add Action)] をクリックして [ヘッダーの追 加/編集(ヘッダーの追加/編集)] を選択し、追加の暗号化設定を指定するためにメッセージに暗号化ヘッ ダーを挿入します。

たとえば、Registered Envelope を送信後 24 時間で期限切れにする場合は、ヘッダー名として X-PostX-ExpirationDate、ヘッダーの値として +24:00:00 を入力します。

次のタスク

### 関連項目

- [暗号化ヘッダー](#page-13-0) (14 ページ)
- [暗号化ヘッダーの例](#page-15-0) (16 ページ)
- 暗号化コンテンツフィルタの作成の詳細については、[コンテンツフィルタを使用したメッ](#page-9-1) [セージの暗号化と即時配信](#page-9-1) (10 ページ)を参照してください。
- メッセージ フィルタを使用したヘッダー挿入については、メッセージ [フィルタを使用し](b_ESA_Admin_Guide_ces_12_5_chapter9.pdf#nameddest=unique_181) た電子メール [ポリシーの適用を](b_ESA_Admin_Guide_ces_12_5_chapter9.pdf#nameddest=unique_181)参照してください。

## <span id="page-13-0"></span>暗号化ヘッダー

次の表に、メッセージに追加可能な暗号化ヘッダーを示します。

#### 表 **3 :** 電子メール暗号化ヘッダー

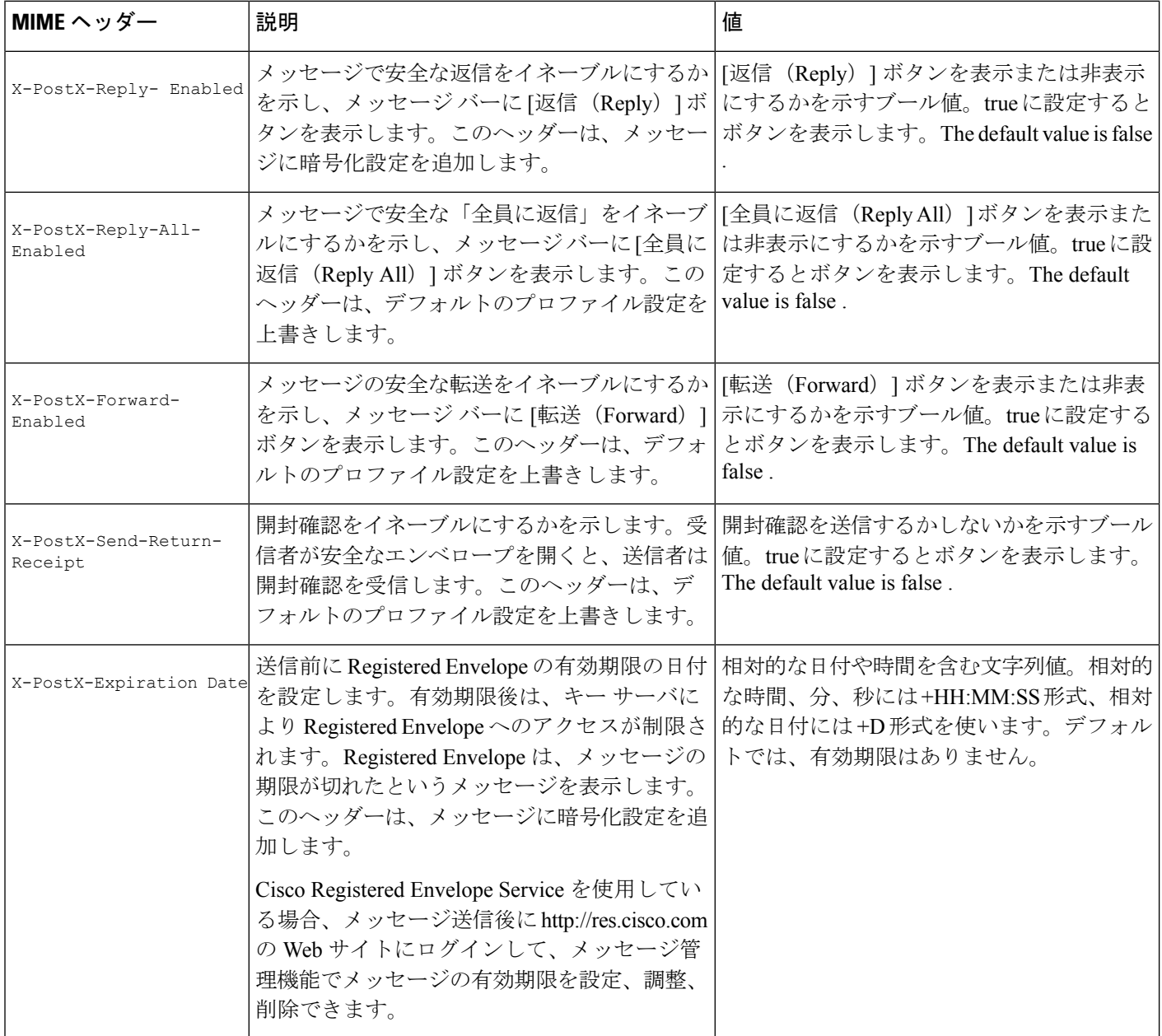

 $\mathbf{l}$ 

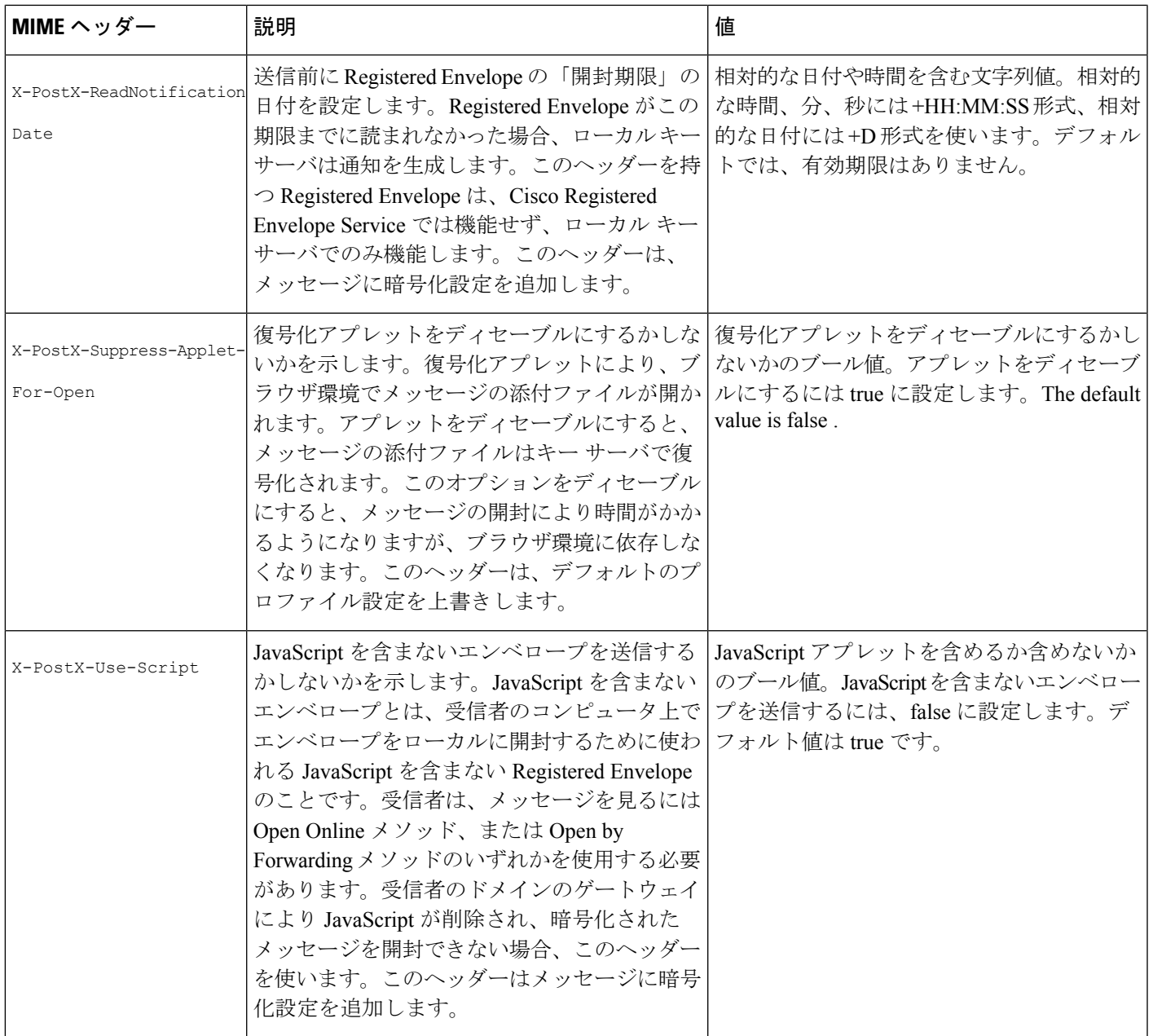

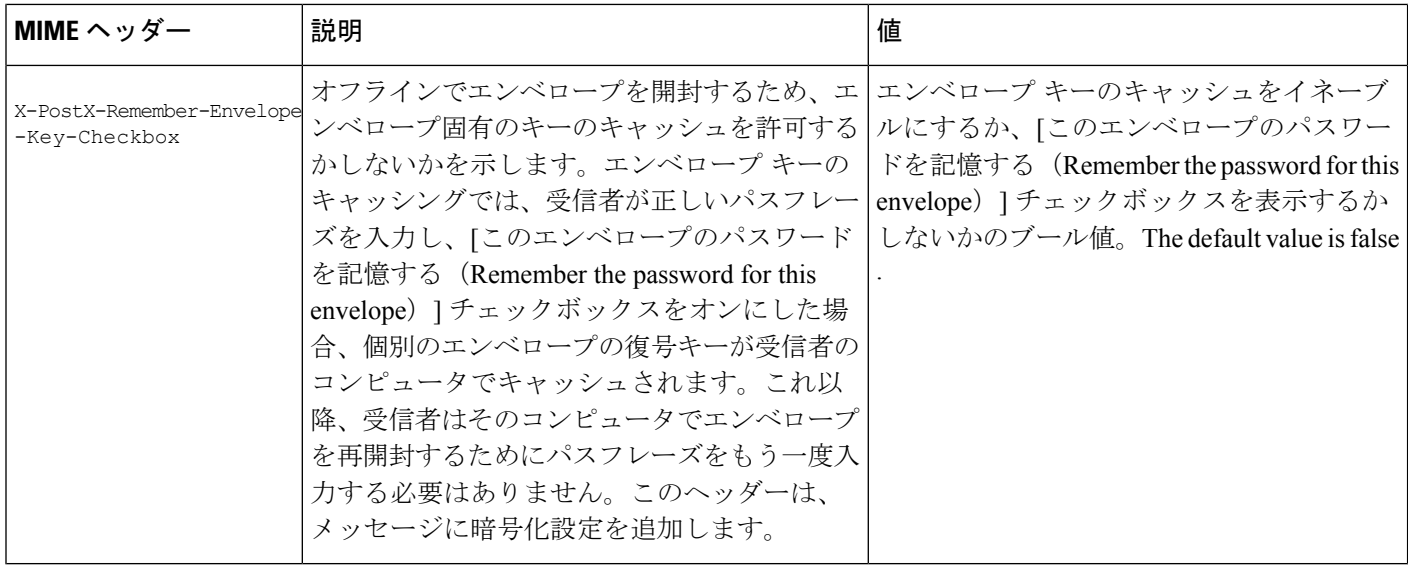

## <span id="page-15-0"></span>暗号化ヘッダーの例

この項では、暗号化ヘッダーの例を示します。

### 関連項目

- JavaScript [を含まないエンベロープのイネーブル化](#page-15-1) (16 ページ)
- [オフラインでの開封のためエンベロープ](#page-15-2) キーをイネーブルにする (16 ページ)
- [メッセージ有効期限のイネーブル化](#page-16-0) (17 ページ)
- [復号化アプレットの無効化](#page-16-1) (17 ページ)

### <span id="page-15-2"></span><span id="page-15-1"></span>オフラインでの開封のためエンベロープ キーをイネーブルにする

エンベロープ キーのキャッシュをイネーブルにして Registered Envelope を送信するには、次の ヘッダーをメッセージに挿入します。

X-PostX-Remember-Envelope-Key-Checkbox: true

[このエンベロープのパスワードを記憶する(Remember the password for this envelope)] チェッ クボックスが Registered Envelope に表示されます。

### **JavaScript** を含まないエンベロープのイネーブル化

JavaScriptを含めずにRegisteredEnvelopeを送信するには、次のヘッダーをメッセージに挿入し ます。

X-PostX-Use-Script: false

受信者がsecuredoc.html添付ファイルを開くと、Registered Envelope が「オンラインで開く(Open Online) ] リンクと共に表示され、[開く (Open) ] ボタンがディセーブルになります。

### <span id="page-16-0"></span>メッセージ有効期限のイネーブル化

送信後、24 時間で有効期限が切れるようにメッセージを設定するには、次のヘッダーをメッ セージに挿入します。

X-PostX-ExpirationDate: +24:00:00

送信後 24 時間は、受信者はその暗号化されたメッセージを開封して内容を見ることができま す。それ以降、RegisteredEnvelopeでは、エンベロープの有効期限が切れたことを示すメッセー ジが表示されます。

### <span id="page-16-1"></span>復号化アプレットの無効化

復号化アプレットをディセーブルにし、メッセージの添付ファイルをキーサーバで復号化する には、次のヘッダーをメッセージに挿入します。

X-PostX-Suppress-Applet-For-Open: true

(注)

復号化アプレットをディセーブルにしている場合、メッセージの開封には時間がかかります が、ブラウザ環境には依存しなくなります。

I